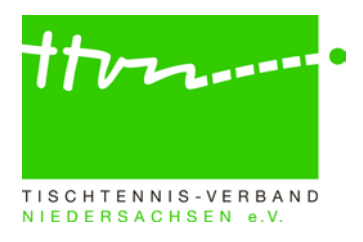

### **Staffelleiter-Rundschreiben Nr. 1617-02**

Liebe Staffelleiter,

mit diesem Staffelleiter-Rundschreiben möchten wir Sie mit wichtigen Informationen versorgen, die es im Rahmen der laufenden Vorrunde der Saison 2016/17 zu beachten gibt. Da zudem einige neue Staffelleiter ihre Arbeit aufgenommen haben, wiederholen wir auch einige alte Hinweise, deren Beachtung für eine gute Staffelleiterarbeit erforderlich ist. Auf diese Weise ist das Rundschreiben ziemlich umfangreich geworden. Es reicht aber aus, wenn Sie sich einen Überblick über die einzelnen Funktionalitäten verschaffen, um dann bei Bedarf an der entsprechenden Stelle genauer nachzulesen. Die Ziffern 4 bis 6 sollten sie aber in jedem Falle verinnerlichen und bei der täglichen Staffelleiterarbeit berücksichtigen.

## **1) Bemerkungen auf der Staffelseite**

Für wichtige Informationen an alle Staffelvereine können die Staffelleiter das Feld "Bemerkungen" in der Grundkonfiguration ihrer Staffel im Admin-Bereich benutzen, dessen Inhalte spätestens am nächsten Tag auch im öffentlichen Bereich sichtbar werden. Bitte setzen Sie gerade wegen der öffentlichen Wirkung dieses Feld aber nur für wichtige Informationen ein wie z. B. Hinweise auf den Staffeltag, dauerhafter Ausfall der Halle eines Vereins, Hinweise auf die Sperre einer Mannschaft. Allgemeine Aussagen, die Sie früher vielleicht in das Staffelrundschreiben gesetzt haben wie z. B. Glückwünsche zum Neuen Jahr oder dergleichen, gehören hier nicht hin! Achten Sie auch bitte unbedingt auf die Aktualität der Inhalte – nach dem Staffeltag muss der Hinweis auf den Staffeltag zeitnah wieder gelöscht werden!

# **2) Bitte Spielberichte immer zeitnah prüfen und genehmigen!**

Die zeitnahe Genehmigung des in click-TT eingegebenen Spielberichts ist wichtig und erforderlich, denn sie dient insbesondere der Öffentlichkeit zur Beurteilung der Aktualität und Korrektheit der Staffelinformationen.

Da der Gastverein sieben Tage Zeit hat, die Korrektheit des vom Heimverein eingegebenen Spielberichts zu prüfen, sollten die Staffelleiter aber zumindest diese sieben Tage mit dem Genehmigungshäkchen warten, denn in dieser Zeit kann ja noch eine Korrektur vom Gastverein kommen. Auf die meisten gravierenden Regelverstöße macht click-TT den Staffelleiter vor dem Genehmigen aufmerksam, indem auf der letzten Seite der Spielberichtserfassung in roter Schrift auf eventuelle Fehler hingewiesen wird.

 $\rightarrow$  **Bitte bei der Prüfung unbedingt beachten:** Die Vereine können bei der Erfassung des Spielberichts durchaus unzulässige Ergebnisse eingeben. Es ist möglich, nach Erreichen des Siegpunktes weitere Spiele einzugeben, und zwar sowohl solche, bei denen der Gewinner des Mannschaftskampfes gewonnen hat (aus einem 9:3 wird dann ein 10:3) als auch solche, bei denen der Spieler der unterlegenen Mannschaft gewonnen hat (aus einem 9:3 wird dann ein 9:4). Solche Spiele werden mitgezählt, auch in der Tabelle. Deshalb ist es ganz wichtig, dass die Staffelleiter bei der Spielberichtsgenehmigung solche Spiele zuvor löschen, weil sie sonst die Tabelle verfälschen! Das Genehmigen ist also kein einfaches Abhaken, sondern setzt eine sorgfältige Prüfung des Spielberichts voraus!

 **Achtung:** Es müssen alle Spielberichte geprüft und genehmigt werden, auch die von Begegnungen mit "Wertung" und "Nichtantreten" und von zurückgezogenen Mannschaften!

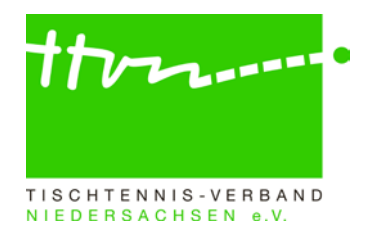

### **3) Behandlung "sonstiger Spieler" in den Spielberichten**

Wenn in einem Spiel ein Spieler mitwirkt, der nicht in der Mannschaftsmeldung steht, kann er bei der Spielberichtserfassung auch nicht namentlich berücksichtigt werden. In diesem Fall benutzen die Vereine dann den Spielertyp "sonstiger Spieler" (wird in den Scrollboxen auf Seite 2 angeboten) und tragen unter "2.3 Bemerkungen" den Namen und Vornamen des betroffenen Spielers ein. Wenn Staffelleiter solche Spielberichte zu bearbeiten (genehmigen) haben, sollten sie ihrerseits prüfen, ob diese Spieler mittlerweile eine Spielberechtigung besitzen und deshalb in die Mannschaftsmeldung aufgenommen werden können. Danach können sie dann auch in den Spielberichten "ersetzt" werden. Sofern die Beantragung der Spielberechtigung nicht erfolgt ist, war der Spieler nicht einsatzberechtigt, und der Mannschaftskampf ist rückwirkend für den Gegner als gewonnen zu werten.

Sofern diese Prüfung durch den Staffelleiter bisher nicht erfolgt ist, können Sie solche Spieler auch beim Blick auf die Bilanzübersicht Ihrer Staffel erkennen. Sollten Sie auf der linken Seite bei den Namen der Einzelspieler oder der Doppelpaarungen Eintragungen in grauer Schrift (also nicht in schwarz) vorfinden, so handelt es sich um einen "sonstigen Spieler". Sollten Sie solche Spieler finden, müssten Sie die Spielberichte in click-TT noch einmal durchklicken, bis sie das Spiel/die Spiele gefunden haben, aus denen diese Einträge stammen, und danach können Sie wie oben beschrieben vorgehen bzw. werten. Nach Abschluss der Aktion sollte die Bilanzübersicht der betroffenen Mannschaft "sauber" sein, also keine "sonstigen Spieler" in heller Schrift mehr beinhalten.

## **4) Spieler-Status-Historie**

Die Spieler-Status-Historie (kurz: S-S-H) ist eine ganz wichtige Funktionalität von click-TT, mit der die Mannschaftszugehörigkeit und der Status (Stammspieler/Reservespieler) jedes einzelnen Spielers während der laufenden Halbserie verwaltet werden. Korrekte Einträge in der S-S-H sind elementar wichtig dafür, dass die Prüfroutinen (siehe Ziffer 5) korrekt funktionieren.

Wir bitten darum, die Spieler-Status-Historie ihrer Spieler stets aktuell zu halten und die erforderlichen Reaktionen auf bestimmte Ereignisse im Spielbetrieb wie insbesondere fünfmaliges Fehlen in Folge, viermaliges Ersatzspielen und Unterschreiten der Sollstärke einer Mannschaft hier möglichst zeitnah vorzunehmen!

Zur Bearbeitung der Spieler-Status-Historie muss man im Admin-Bereich auf der Staffelleiterseite in die Mannschaftsmeldung der betroffenen Altersklasse des jeweiligen Vereins einsteigen. Dort fungieren die Spielernamen alle als Link (blau markiert), und wenn man auf einen Spielernamen klickt, öffnet sich ein neues Fenster – die Spieler-Status-Historie.

Hier ist jetzt in der untersten Zeile – grau hinterlegt – die derzeitige Mannschaftszugehörigkeit und der derzeitige Status des Spielers gespeichert. Man kann jetzt entweder Mannschaftszugehörigkeit oder Status oder beides gleichzeitig ändern, indem man in der bearbeitbaren obersten Zeile (die mit dem Button "Einfügen") die entsprechenden Informationen (neue Mannschaftsnummer bzw. Häkchen bei RES und das Datum, ab dem das gilt) einträgt und auf den Button "Einfügen" klickt. Dann "wandert" die obere Zeile nach unten in die Historie, und oben wird eine neue Zeile zum Bearbeiten eingefügt.

In der Historie kann man jetzt sehen, welche Mannschaftszugehörigkeit und welchen Status der Spieler an jedem einzelnen Tag der Halbserie gehabt hat.

Dabei ist ganz wichtig, dass ein Spieler in click-TT an einem Tag **nicht** zu zwei verschiedenen Mannschaften gehörte und auch **nicht** zwei verschiedene Status (Stammspieler und Reservespieler) gehabt hat. So sagt unser Regelwerk ja seit einiger Zeit, dass man nicht mehr direkt nach dem Ende des fünften ununterbrochenen Fehl-Spiels vom Stammspieler zum

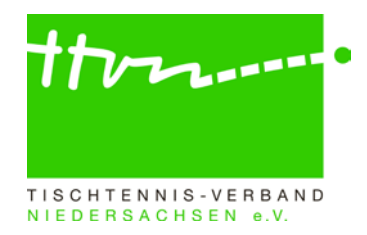

Reservespieler wird und dass man nicht mehr direkt nach dem Ende des vierten Ersatzspielens in einer Mannschaft zum Reservespieler dieser Mannschaft wird, sondern jeweils erst mit dem Beginn des nächsten Tages. In der Spieler-Status-Historie von click-TT muss man dementsprechend den Wechsel des Status oder der Mannschaftszugehörigkeit immer erst **am Tag nach** dem auslösenden Ereignis beginnen lassen, damit anschließend die Prüfroutinen korrekt ablaufen.

Bei welchen Gelegenheiten (Ereignissen) der Staffelleiter die Spieler-Status-Historie auf welche Weise bearbeiten muss, das wird in den folgenden Unterpunkten 5a bis 5f beschrieben.

Wichtig ist jetzt aber, sich die Funktionsweise beim Speichern der Spieler-Status-Historie zu verinnerlichen: Nach dem Klick auf "Einfügen" hat die Historie dieses Spielers lediglich einen neuen Eintrag "auf dem Bildschirm". Nach dem Klick auf "Übernehmen" werden die geänderten Informationen in den "Arbeitsspeicher" dieses Spielers geschrieben. In beiden Fällen stehen die Informationen damit noch nicht in der Datenbank.

Erst wenn man die Mannschaftsmeldung vorschriftsmäßig auf der dritten Seite speichert, nachdem man zuvor einen entsprechenden Bearbeitungsvermerk gesetzt hat (z. B.: "RES-Vermerk bei Müller gesetzt"), gelangen die Änderungen in der Spieler-Status-Historie in die Datenbank und werden damit endgültig.

Seit Einführung der Spieler-Status-Historie entfällt der Eintrag in das Textfeld "Bemerkung" beim jeweiligen Spieler.

#### **5) Prüfroutinen für Staffelleiter zur Aufdeckung von Regelverstößen**

Mit Hilfe der im Folgenden beschriebenen Prüfroutinen können die Staffelleiter Regelverstöße bzw. reaktionswürdige Sachverhalte erkennen. Das Ganze findet sich unter "Spielbetrieb Kontrolle" und dann nach einem Klick rechts auf "Spieler". Unter "Staffel" muss die entsprechende Staffel ausgewählt werden (den "Zeitraum" sollte man komplett frei lassen). Anschließend werden die Vorkommnisse der gesamten bisherigen Halbserie angezeigt, die man in der ersten Zeile ausgewählt hat – und zwar die neuesten Vorkommnisse immer oben.

Nur wenn der Staffelleiter die Prüfroutinen regelmäßig aufruft und dann zeitnah wie unten beschrieben darauf reagiert, kann eine andere Funktionalität von click-TT korrekte Ergebnisse liefern: Bei der Genehmigung eines Spielberichtes prüft click-TT immer, ob die beteiligten Spieler zum Tag des Mannschaftskampfes noch eine Einsatzberechtigung für die Mannschaft hatten und weist den Staffelleiter ansonsten auf der letzten Seite der Genehmigung in roter Schrift auf den Regelverstoß hin. Das kann natürlich nur funktionieren, wenn über die Spieler-Status-Historie die geänderten Mannschaftszugehörigkeiten aktuell und korrekt eingetragen worden sind.

Wir bitten deshalb alle Staffelleiter dringend, **nach jedem Spieltag mindestens einmal** (am besten am Montag) die Prüfroutinen aufzurufen und auf die unbearbeiteten Einträge ihrer Staffel zu reagieren. Optimal wäre es, wenn öfter als einmal pro Woche (am besten sogar bei jedem Aufenthalt im Admin-Bereich) die Prüfroutinen aufgerufen und ggf. reagiert wird. Dann würde der Staffelleiter auch nach Wochenspielen eine stets aktuelle Mannschaftszugehörigkeit aller Spieler gewährleisten und die betroffenen Vereine rechtzeitig auf die Änderung hinweisen können. Dadurch können eventuelle irrtümliche Falscheinsätze durch den Verein vermieden werden.

#### **5a) Prüfung "Stammspieler, die mehr als 4mal in Folge im Einzel gefehlt haben"**

Das Suchergebnis zeigt alle Spieler der Staffel, für die die obige Bedingung gilt – natürlich nur auf Basis der eingegebenen Spielberichte. Wenn ein Spieler im ersten bis vierten und im sechsten Spiel gefehlt hat, im fünften aber mitgewirkt hat, der Spielbericht vom fünften Spiel aber noch nicht eingegeben worden ist, wird dieser Spieler "fälschlicherweise" als 5x Fehlender angezeigt. Auf Basis des Datenbestandes ist das Prüfergebnis aber richtig. Nach Eingabe des fünften Spielberichts

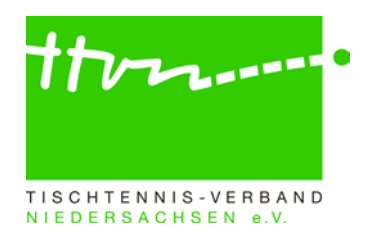

wird der Spieler dann auch nicht mehr gefunden. Deshalb sind die angezeigten Prüfergebnisse vor Ergreifen von Konsequenzen (siehe unten) durch den Staffelleiter sorgfältig darauf zu analysieren, ob die Datenbasis vollständig war. Die unvorhersehbare zeitliche Reihenfolge der Eingabe der Spielberichte ist übrigens auch der Grund dafür, warum click-TT nicht automatisch auf solche Ereignisse wie fünfmaliges Fehlen reagieren kann.

**→ Reaktion des Staffelleiters:** Ein fünfmal in Folge im Einzel fehlender Stammspieler bleibt in der Spieler-Reihenfolge seines Vereins an der bisherigen Stelle stehen und muss nun vom Staffelleiter in der Spieler-Status-Historie als Reservespieler gekennzeichnet werden. Dazu wird in der oberen Zeile die Mannschaftsnummer nicht verändert, sondern nur das Kästchen RES angekreuzt und das Datum des Tages **nach** dem fünften ununterbrochenen Fehl-Spiel im Einzel eingetragen. Nach Klicken auf "Einfügen" und "Übernehmen" wird auf der 3. Seite der Mannschaftsmeldung ein entsprechender Bearbeitungsvermerk eingetragen (z. B.: Müller ab 03.11.16 RES der 2. Mannschaft) und die Mannschaftsmeldung mit "Speichern" verlassen.

Direkt danach erscheint der Spieler bei einem erneuten Aufruf der Prüfroutine weiterhin in der Liste der gefundenen Spieler, obwohl er nun ja kein Stammspieler mehr ist (sondern Reservespieler), doch durch den Eintrag in der Spalte "Historie" erkennt man, dass hier eine Bearbeitung stattgefunden hat. Auch in der Folge erscheint der Spieler beim Aufruf der Prüfroutine immer wieder im Suchergebnis mit dem Bearbeitungsvermerk in der Spalte "Historie". Wer die alten Einträge nicht mehr sehen möchte, muss beim "Zeitraum" in das erste Feld einfach ein aktuelles Datum eingeben – dann erscheinen nur Einträge, die nach diesem eingegebenen Datum entstanden sind.

Auf die möglichen Folgen der Statusänderung vom Stammspieler zum Reservespieler für die eigene Mannschaft – und ggf. die folgenden – geht Ziffer 5e dieses Rundschreibens ein.

Auf den Seiten mit der Mannschaftsmeldung im öffentlichen Bereich wird der Spieler jetzt mit dem entsprechenden Datum als Reservespieler gekennzeichnet. Dadurch kann jetzt jeder im öffentlichen Bereich erkennen, dass der Spieler seit diesem Datum nicht mehr zur Sollstärke seiner Mannschaft beiträgt.

#### **5b) Prüfung "Spieler mit mehr als 3 Einsätzen in einer einzigen höheren Mannschaft"**

Das Suchergebnis zeigt alle Stammspieler, die sich in einer Mannschaft dieser Staffel "festgespielt" haben, und alle Stammspieler dieser Staffel, die sich in einer höheren Mannschaft "festgespielt" haben. Auch hier gilt, dass nur der eingegebene Datenbestand geprüft wird. Es kann weitere Spieler geben, die sich in der Realität schon "festgespielt" haben. Wenn aber der auslösende Spielbericht noch nicht eingegeben worden ist, werden solche Spieler bei der Prüfung nicht gefunden.

**→ Reaktion des Staffelleiters:** Nach dem vierten Einsatz eines Spielers in einer höheren Mannschaft bleibt der Spieler zwar an der bisherigen Stelle in der Spieler-Reihenfolge seines Vereins stehen, wird aber in der Spieler-Status-Historie als Reservespieler (RES) seiner neuen Mannschaft gekennzeichnet. Auf diese Weise wird die vor Halbserienbeginn gemeldete Reihenfolge aller Spieler dieser Altersklasse nicht verändert. Es wird also in der oberen Zeile der Spieler-Status-Historie die Mannschaftsnummer der neuen Mannschaft eingetragen, das Kästchen RES angekreuzt und das Datum des Tages **nach** dem vierten Ersatz-Spiel eingetragen. Nach Klicken auf "Einfügen" und "Übernehmen" wird auf der 3. Seite der Mannschaftsmeldung ein entsprechender Bearbeitungsvermerk eingetragen (z. B.: Müller ab 03.11.16 RES der 1. Mannschaft) und die Mannschaftsmeldung mit "Speichern" verlassen.

Direkt danach erscheint der Spieler bei einem erneuten Aufruf der Prüfroutine weiterhin in der Liste der gefundenen Spieler. Durch den Eintrag in der Spalte "Historie" erkennt man aber, dass hier eine Bearbeitung stattgefunden hat.

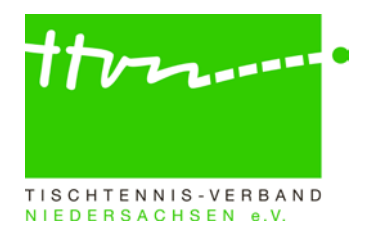

Auf die möglichen Folgen der neuen Mannschaftszugehörigkeit für die bisherige Mannschaft - und ggf. die folgenden - geht Ziffer 5e dieses Rundschreibens ein.

Auf den Seiten mit der Mannschaftsmeldung im öffentlichen Bereich wird der Spieler weiterhin in seiner bisherigen Mannschaft angezeigt, weil er von seiner Spielstärke-Reihenfolge weiterhin hier hin gehört und auch beim Ersatzspielen in der höheren Mannschaft mit der alten Reihenfolge eingesetzt werden muss. Durch den Hinweis auf die neue Mannschaftszugehörigkeit und das dazugehörende Datum kann man jedoch erkennen, dass der Spieler in seiner alten Mannschaft nicht mehr eingesetzt werden darf und dort auch nicht mehr zur Sollstärke beiträgt.

#### **5c) Prüfung "JES/SES/SLES, die mehr als 6 Mal in ihrer Mannschaft eingesetzt wurden"**

Hier dürfte eigentlich in den seltensten Fällen ein Suchergebnis stehen, weil dieser Regelverstoß fast nie vorkommen sollte. Wenn doch, dann war der Jugendersatzspieler (JES), der Schülerersatzspieler (SLES) oder die Sonderersatzspielerin (SES) in dem siebten und jedem folgenden Spiel nicht einsatzberechtigt.

 **Reaktion des Staffelleiters:** Der Mannschaftskampf ist im Admin-Bereich ganz unten auf der Spielplanseite kampflos für den Gegner zu werten (ausgewählte Begegnungen => kampflose Wertung gegen Heimverein bzw. Gastverein bzw. beide).

## **5d) Prüfung "JES/SES/SLES mit mehr als 3 Einsätzen in einer einzigen höheren Mannschaft"**

Das Suchergebnis zeigt alle Jugendersatzspieler (JES), Sonderersatzspielerin (SES) und Schülerersatzspieler (SLES), die sich in einer höheren Mannschaft "festgespielt" haben. Auch hier gilt, dass nur der eingegebene Datenbestand geprüft wird. Es kann weitere Spieler geben, die sich in der Realität schon "festgespielt" haben. Wenn aber der auslösende Spielbericht noch nicht eingegeben worden ist, werden solche Spieler bei der Prüfung nicht gefunden.

 $\rightarrow$  **Reaktion des Staffelleiters:** Nach dem vierten Einsatz eines JES/SES/SLES in einer höheren Mannschaft bleibt der Spieler zwar an der bisherigen Stelle in der Spieler-Reihenfolge seines Vereins stehen, wird aber in der Spieler-Status-Historie als JES/SES/SLES seiner neuen Mannschaft gekennzeichnet. Es wird also in der oberen Zeile der Spieler-Status-Historie die Mannschaftsnummer der neuen Mannschaft und das Datum des Tages **nach** dem vierten Ersatz-Spiel eingetragen (Das Häkchen bei Reservespieler wird nicht gesetzt). Nach Klicken auf "Einfügen" und "Übernehmen" wird auf der 3. Seite der Mannschaftsmeldung ein entsprechender Bearbeitungsvermerk eingetragen (z. B.: Müller ab 03.11.16 JES/SES oder SLES der 1. Mannschaft) und die Mannschaftsmeldung mit "Speichern" verlassen.

**5e) Reaktion auf das Unterschreiten der Sollstärke einer Mannschaft** (durch fünfmaliges Fehlen oder Festspielen von bisherigen Spielern dieser Mannschaft in einer höheren)

Sobald eine Mannschaft nicht mehr genug Stammspieler gemäß der Sollstärke des Spielsystems besitzt, muss der Staffelleiter den nächstberechtigten Stammspieler der nächst tieferen Mannschaft, der keinen Sperrvermerk hat (und alle davor befindlichen Reservespieler, Jugendersatzspieler und Sonderersatzspielerinnen), in die höhere Mannschaft aufrücken lassen. Das ist im Normalfall die aktuelle Nr. 1 der unteren Mannschaft, sofern diese keinen Sperrvermerk hat oder JES, SLES, RES bzw. SES ist.

**→ Reaktion des Staffelleiters: Der Spieler bleibt an der bisherigen Stelle in der Spieler-**Reihenfolge seines Vereins stehen und wird nur in der Spieler-Status-Historie als Spieler seiner neuen Mannschaft gekennzeichnet. Auf diese Weise wird die vor Halbserienbeginn gemeldete Reihenfolge aller Spieler dieser Altersklasse nicht verändert. Es wird also in der oberen Zeile der

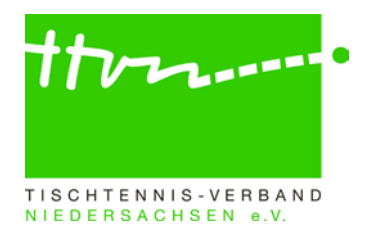

Spieler-Status-Historie die Mannschaftsnummer der neuen Mannschaft eingetragen und das Datum vom Tag **nach** dem Unterschreiten der Sollstärke eingetragen.

→ Wichtig: In der Mannschaftsmeldung darf der Eintrag dieses Spielers in der Spalte "Reihung" nicht mehr verändert werden. Click-TT prüft intern das Erreichen der Sollstärke nicht über das Feld "Reihung", sondern nur über die Mannschaftsnummer in der S-S-H!

Nach Klicken auf "Einfügen" und "Übernehmen" wird auf der 3. Seite der Mannschaftsmeldung ein entsprechender Bearbeitungsvermerk eingetragen (z. B.: Müller ab 03.11.16 Stammspieler der 1. Mannschaft) und die Mannschaftsmeldung mit "Speichern" verlassen. Der Staffelleiter der bisherigen Mannschaft dieses Spielers ist per Mail über den Verlust der Einsatzberechtigung zu benachrichtigen.

Nur sofern die Nr. 1 der unteren Mannschaft sich bereits in der höheren Mannschaft "festgespielt" hatte und nach Ziffer 5b bereits Reservespieler dieser höheren Mannschaft ist, wird dieser Spieler jetzt wieder "umgepolt" zum Stammspieler (in der Spieler-Status-Historie wird ein neuer Eintrag erzeugt, in dem das Häkchen bei RES entfernt worden ist), und es muss kein weiterer Spieler aus der unteren Mannschaft nachrücken.

Sofern die nächst tiefere Mannschaft nach dem Aufrücken ebenfalls nicht mehr die Sollstärke umfasst, ist sie analog zu behandeln. Dafür ist dann allerdings der benachrichtigte Staffelleiter dieser tieferen Mannschaft zuständig. Dabei ist ganz wichtig, dass untere Mannschaften, die durch das Aufrücken eines ihrer Spieler nun nicht mehr über die Sollstärke verfügen, umgehend wieder von unten aufgefüllt werden. Andernfalls gilt die Mannschaftsmeldung der gesamten Altersklasse dieses Vereins als "nicht bearbeitet", und während dieser Zeit kann von keiner Mannschaft dieser Altersklasse ein Spielbericht erfasst werden.

Es ist weiterhin ganz wichtig, dass das Aufrücken in solchen Fällen möglichst direkt nach dem Eintritt des Aufrückgrundes durchgeführt wird - allerdings nicht, bevor alle noch ausstehenden Spielberichte der Mannschaftskämpfe der unteren Mannschaft mit dem betroffenen Spieler eingegeben worden sind, die vor dem Eintritt des Aufrückgrundes ausgetragen worden sind. Das ist übrigens auch ein Grund dafür, warum die Staffelmannschaften dazu angehalten werden sollten, ihre Spielberichte möglichst zeitnah zu erfassen.

#### **5f) Reaktion auf das Nachmelden von Spielern**

Die Nachmeldung von Spielern mit gültiger Spielberechtigung im Laufe einer Halbserie kann vom Verein nicht vorgenommen werden. Solche Spieler sind vom Staffelleiter nachträglich in die Mannschaftsmeldung aufzunehmen.

Jeder während der laufenden Halbserie nachgemeldete Spieler erhält "automatisch" den Status eines Reservespielers. Da das "automatisch" zwar im Regelbuch steht, aber noch nicht in die click-TT-Programmierung eingeflossen ist, reicht es nicht, den Spieler einfach nur an der entsprechenden Stelle in die Mannschaftsmeldung aufzunehmen. Der Staffelleiter muss auch noch die S-S-H bei jedem nachgemeldeten Spieler bearbeiten und dort neben dem Datum der Nachmeldung auch das Häkchen für Reservespieler eintragen.

 **Achtung:** Bei nachgemeldeten JES/SES/SLES muss nur das Datum der Nachmeldung in der S-S-H eingetragen werden, da diese Spieler automatisch nicht als Stammspieler geführt werden.

#### **6) Prüfroutinen für Staffelleiter zur Aufdeckung von Fristversäumnissen**

Nicht alle Mannschaften halten sich an die vorgegebenen Fristen für die Eingabe des Mannschaftsergebnisses und für die Erfassung des Spielberichts. Click-TT stellt Staffelleitern Prüfroutinen zur Verfügung, mit denen solche Fristversäumnisse leicht aufgedeckt werden können.

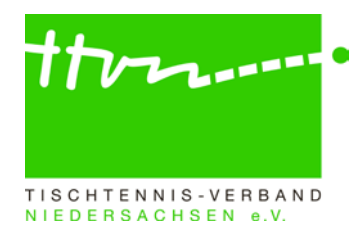

Unter "Spielbetrieb Kontrolle" und dann links bei "Begegnungen" finden sich unter "verspätete Ergebniseingabe vier Filter. Aufgrund der [Beschlüsse vom 22. Juni](http://www.ttvn.de/content.php?IDn=5&pg=4_286) 2015 werden seit der vergangenen Saison 2015/16 nur noch die ersten beiden Filter benötigt, um auf einfache Weise verspätet erfasste Mannschaftsergebnisse und Spielberichte zu ermitteln. Hier noch mal der Hinweis: Auf Kreisebene besteht "nur" noch die Pflicht, den vollständigen Spielbericht (bis spätestens 24 Stunden nach dem im Spielplan festgelegten Spielbeginn) zu erfassen.

**Filter 1 Prüfung "Erfassung der Spielberichte":** Bitte in das Feld einfach "1440" (24 Stunden/Verbands- , Bezirks- und Kreisebene) eingeben.

**Filter 2 Prüfung "Erfassung der Mannschaftsergebnisse":** Bitte in das Feld einfach "360" (6 Stunden/Verbands- und Bezirksebene) eingeben.

**Filter 3:** wird im TTVN nicht gebraucht.

**Filter 4:** wird im TTVN seit der Saison 2015/16 aufgrund des Beschlusses vom 22. Juni 2015 nicht mehr benötigt.

## **7) Richtige Behandlung von "unnormal gelaufenen" Punktspielen in click-TT**

Wie ist beim Eintreten der Sachverhalte "Nichtantreten"´, "unvollständiges Antreten", "Wertung wegen Regelverstoß" oder "Zurückziehen" in click-TT zu verfahren? Da sich hier seit Einführung von click-TT kleine Veränderungen ergeben haben, führen wir die Beschreibung an dieser Stelle noch einmal in aktueller und vollständiger Form auf. Es reicht allerdings, wenn Sie sich merken, dass die Sachverhalte in diesem Rundschreiben hier erklärt sind, und sich die entsprechenden Passagen erst beim Eintritt des jeweiligen Sachverhaltes durchlesen und dann danach vorgehen.

#### **7a) Behandlung von Punktspielen, bei denen eine Mannschaft nicht angetreten ist**

Dieser Sachverhalt ist ausschließlich bei der Spielberichtserfassung zu behandeln. Auf der 1. Seite sind die Einzel- und Doppelspieler der angetretenen Mannschaft wie bei einem ausgetragenen Spiel einzutragen, die Einzel- und Doppelspieler der nicht angetretenen Mannschaft sollten nicht bearbeitet werden. Auf der 2. Seite ist unter "2.2. Spielergebnis" in der Scrollbox die angetretene Mannschaft auszuwählen und sonst nichts einzutragen. Nach der Kontrolle auf der 3. Seite kann der Spielbericht genehmigt und gespeichert werden. Das Spiel wird im öffentlichen Bereich mit "NA" für Nichtantreten gekennzeichnet. Die Einzel und Doppel werden für die Berechnung der Tischtennis-Rangliste nicht berücksichtigt, die Einsätze der angetretenen Mannschaft zählen jedoch als Punktspielteilnahme (wichtig bei fünfmaligem Fehlen und Festspielen). Gerade deshalb müssen die Spieler der angetretenen Mannschaft auch eingegeben werden!

#### **7b) Behandlung von Punktspielen, bei denen eine Mannschaft nicht komplett angetreten ist**

Dieser Sachverhalt ist ausschließlich bei der Spielberichtserfassung zu behandeln. Auf der 1. Seite sind die mitwirkenden Einzel- und Doppelspieler beider Mannschaften ganz normal einzutragen; bei den restlichen (fehlenden) Positionen ist in der Scrollbox der Strich "-" auszuwählen. Auf der 2. Seite werden die fehlenden Spieler/Doppel automatisch mit "nicht anwesend/angetreten" gekennzeichnet. Bei solchen Paarungen ist jetzt dreimal 11:0 für den/die angetretenen Spieler einzutragen.

Die Einzel und Doppel gegen solche "nicht anwesenden" Gegner werden für die Berechnung der Tischtennis-Rangliste nicht berücksichtigt (es war ja kein Gegner namentlich vorhanden); aber die Einsätze der angetretenen Spieler zählen natürlich als normale Punktspielteilnahme, auch wenn sie vielleicht gar nicht gespielt haben, weil der Mannschaftskampf vorher beendet war.

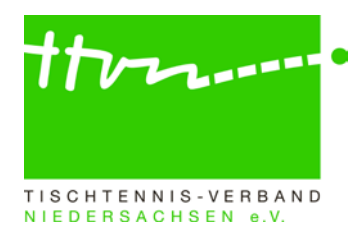

### **7c) Behandlung von Punktspielen, bei denen ein mitwirkender Spieler "nicht gekämpft" hat**

Wenn ein Spieler oder Doppel zwar an einem Punktspiel mitgewirkt hat, also anwesend war und aufgestellt worden ist (also namentlich bekannt ist), dann aber entweder vorzeitig aufgegeben hat oder gar nicht erst zum Einzel oder Doppel angetreten ist und seinem Gegner den Sieg quasi geschenkt hat, werden dessen Spiele als ganz normal gespielt behandelt. Bei vorzeitiger Aufgabe werden die beendeten Sätze mit dem erzielten Ergebnis erfasst, der begonnene, aber nicht beendete Satz mit x:11 (x sind die Punkte des aufgebenden Spielers zum Zeitpunkt der Aufgabe) erfasst und die nicht mehr ausgetragenen Sätze mit 0:11 eingetragen. Sofern kein Ballwechsel gespielt wurde, hat der spielbereite Gegner mit dreimal 11:0 gewonnen.

Solche Einzel und Doppel werden für die Berechnung der Tischtennis-Rangliste auf beiden Seiten ganz normal berücksichtigt (es war ja ein Gegner namentlich vorhanden), und die Einsätze beider Spieler zählen natürlich als normale Punktspielteilnahme.

#### **7d) Behandlung von Punktspielen, bei denen auf Punktverlust wegen Regelverstoßes entschieden worden ist**

Der Spielbericht ist wie gespielt zu erfassen, also einschließlich aller begangenen Regelverstöße. Der Staffelleiter wird bei der Kontrolle (Genehmigung) vom System auf den Regelverstoß aufmerksam gemacht und trägt seine Entscheidung (z. B. Wertung für Mannschaft A, da bei Mannschaft B Meier vor Müller gespielt hat) in das Bemerkungsfeld 2.3 auf der 2. Seite der Spielberichtserfassung ein. Die anderen Eintragungen im Spielbericht dürfen nicht verändert werden! Danach kann der Spielbericht genehmigt und gespeichert werden. Zusätzlich muss der Staffelleiter jetzt im Spielplan des Admin-Bereichs diese Begegnung markieren (Häkchen in der ersten Spalte setzen) und unter "Ausgewählte Begegnungen" die entsprechende Option "Wertung gegen Heimverein/gegen Gastverein/gegen beide" auswählen und "Ausführen" und danach "Speichern" anklicken. Das Spiel wird im öffentlichen Bereich mit "W" für Wertung gekennzeichnet.

Die tatsächlich gespielten Einzel werden für die Berechnung der Tischtennis-Rangliste und die Bilanzen (hier auch die Doppel) berücksichtigt, und die Einsätze der angetretenen Spieler zählen ganz normal als Punktspielteilnahme (wichtig bei fünfmaligem Fehlen und Festspielen). Man erkennt die –automatisch erfolgende – richtige Behandlung in click-TT daran, dass im Spielplan des Admin-Bereichs in der Spalte "Status" "kl. gegen Heim/Gast" steht und in der Spalte "Info" ein "W".

#### **7e) Behandlung von Punktspielen von Mannschaften, die später zurückgezogen oder gestrichen werden**

Nach Aufruf der Funktion "Zurückziehen" (unter "Spielbetrieb Organisation" auf der Staffelleiterseite auf "Tabelle" klicken, einen Haken in das Kästchen vor der entsprechenden Mannschaft setzen, dann die unterste Zeile in der Scrollbox "Mannschaften zurückziehen/auflösen" wählen und auf "Ausführen" klicken) bleiben die Spielberichte von Spielen der zurückgezogenen Mannschaft, die vor der Zurückziehung lagen, erhalten, werden aber in der Tabelle nicht mehr berücksichtigt, und die zukünftigen Spiele der zurückgezogenen Mannschaft werden automatisch entfernt. Man kann die richtige Behandlung im Admin-Bereich überprüfen: In der Spalte "Info" muss stehen: "n.w.T. / U" (nicht werten in Tabelle / Ungewertet).

Die Spielberichte aller ausgetragenen Mannschaftskämpfe solcher Teams müssen in click-TT stehen bleiben und dürfen nicht gelöscht werden! Sie werden gebraucht, denn die Einzel und Doppel auch solcher Punktspiele werden für die Bilanzen der Doppel und für die Berechnung der Tischtennis-Rangliste im Einzel berücksichtigt. Auch die Einsätze der mitwirkenden Spieler zählen weiterhin als ganz normale Punktspielteilnahmen (und bleiben weiterhin relevant für fünfmaliges Fehlen und Festspielen).

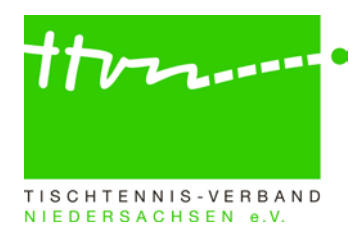

## **8) Unter-Tabellen**

In Staffeln mit mindestens zwei altersklassenfremd eingeteilten Mannschaften (z. B. zwei Damenmannschaften in der 2. Herren-Kreisklasse, Schülerinnen bei Schülern oder bei Mädchen) werden nun Unter-Tabellen je Altersklasse berechnet, allerdings erst, wenn die altersklassenfremden Mannschaften mindestens ein Spiel untereinander bestritten haben. Es existiert dann im öffentlichen Bereich auf der Staffelseite für jede beteiligte Altersklasse zusätzlich ein Link auf die entsprechende Unter-Tabelle.

Die Veröffentlichung der Unter-Tabellen ist je Staffel steuerbar (Veröffentlichungsflag in der Grundkonfiguration der Staffel) – allerdings auch erst nach dem ersten Spiel untereinander. Ein Beispiel aus der Saison 2008/09 (das Ganze lässt sich auch für vergangene Spielzeiten einrichten) finden Sie [hier.](http://ttvn.click-tt.de/cgi-bin/WebObjects/ClickNTTV.woa/wa/groupPage?displayTyp=gesamt&displayDetail=Sch%C3%BClerinnen&championship=KV+NOH+08%2F09&group=82863)

## **Rückfragen zu click-TT:**

Wer allgemeine Fragen zu click-TT per E-Mail stellen möchte, kann den dafür eingerichteten Email-Verteiler click-tt@ttvn.de nutzen. Damit ist gewährleistet, dass die Anfrage an mehrere Ansprechpartner weiter geleitet wird und Sie auch dann eine Antwort erhalten, wenn die Geschäftsstelle nicht erreichbar ist oder einzelne Ansprechpartner nicht verfügbar sind.